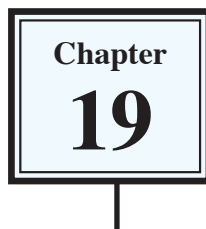

The DRAW TABLE tool can be used to create detailed publishing documents. This is where you layout a page into blocks and insert text and/or graphics into those blocks. To illustrate Word's publishing capabilities the following document will be created.

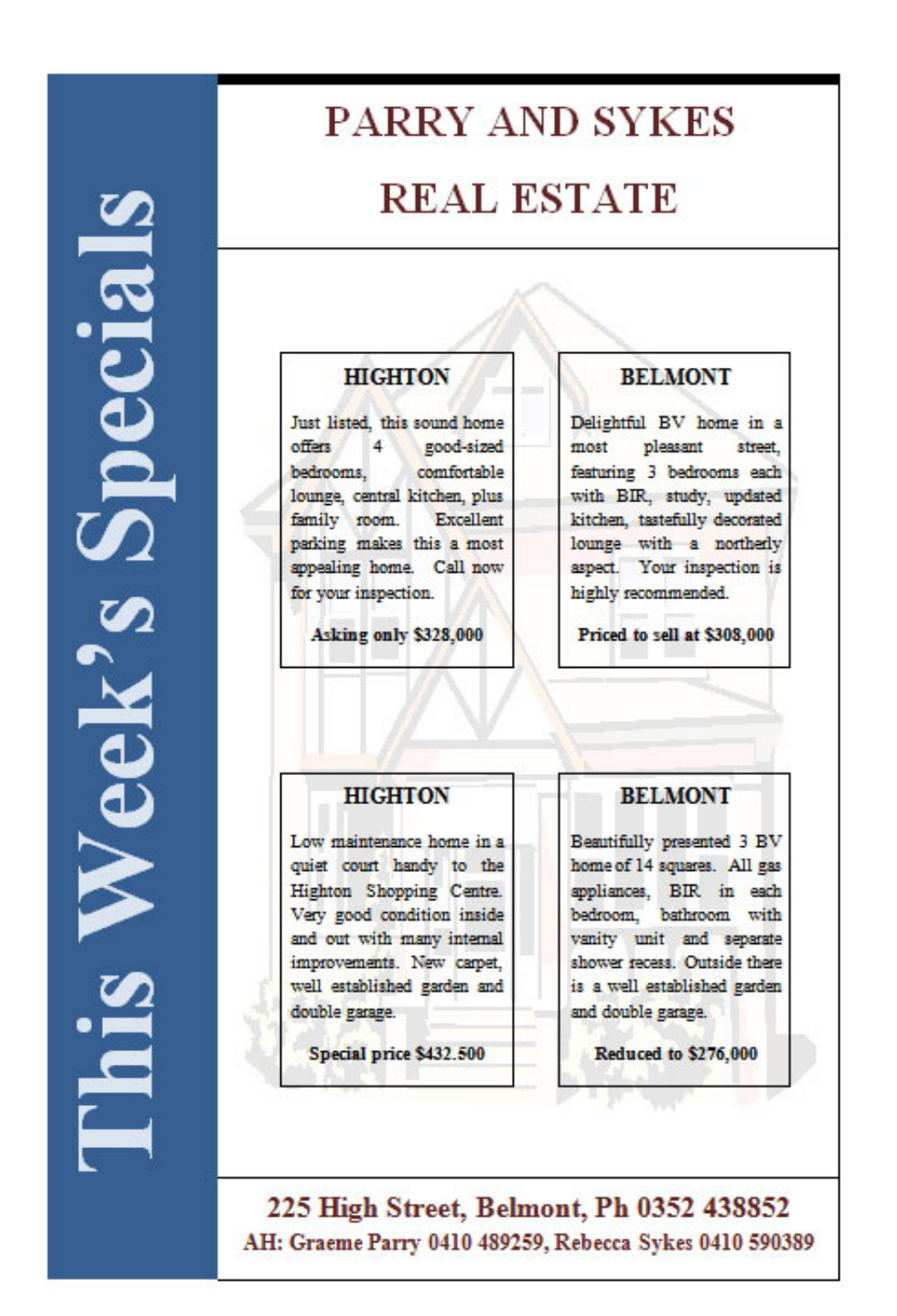

## **The Thumbnail Sketch**

Whenever you embark on a publishing task some prior planning of what you want your page to look like is necessary. Usually a rough sketch of the page is drawn on paper showing where you intend to place the text and graphics frames (cells). This sketch is called a THUMBNAIL SKETCH. A THUMBNAIL SKETCH (Table Layout) for the page you are about to create is shown below.

In this case you will be creating an A4 paper document. The measurements of the page are 21.0 cm across and 29.7 cm down. The normal margins are set to 2.54 cm which will leave a work area of about 15.92 cm across and 24.62 cm down. So long as we keep the table within these values, the table will print neatly on the one page. The cells that will contain data are labelled with letters in the TABLE LAYOUT diagram.

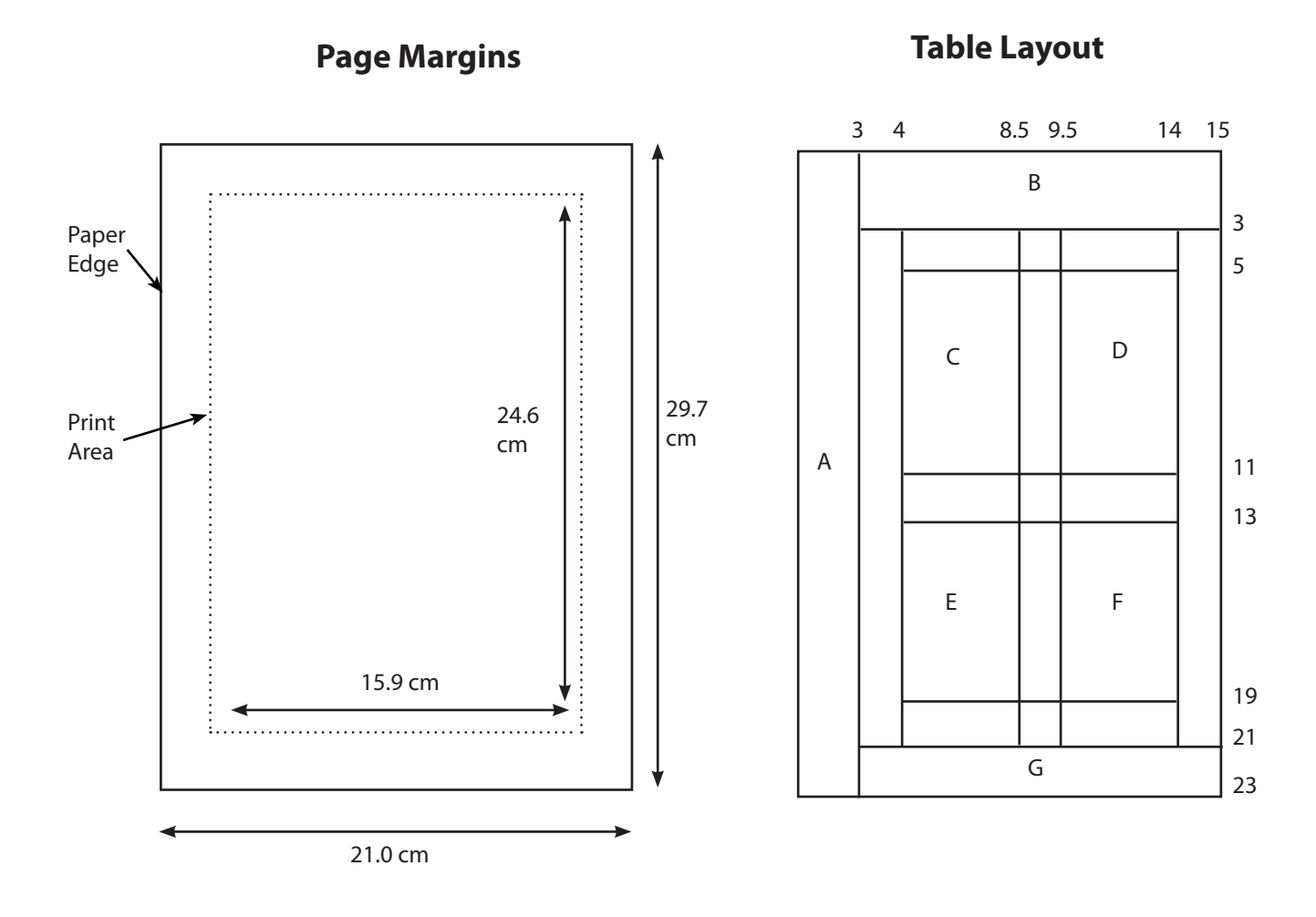

# **Page Setup**

Before starting the publication the paper size and page margins need to be set.

1 Load Microsoft Word or close the current file and start a NEW BLANK DOCUMENT.

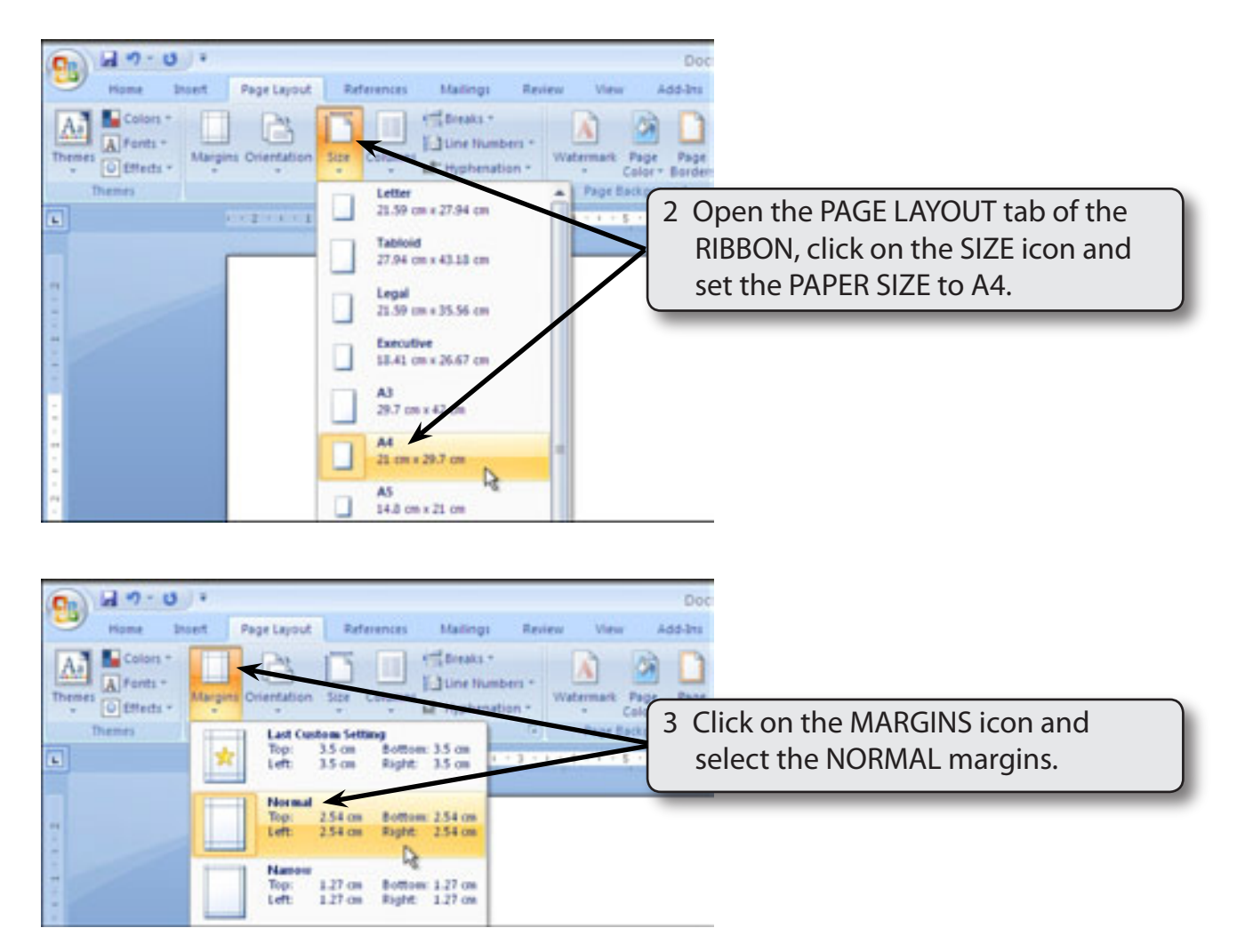

## **Laying out the Page**

The first step in creating this type of publication is to place the cells in the required positions in the table.

#### **A Showing the Text Boundaries**

To assist with the laying out of the page the screen will be set to a reduced view and the text boundaries turned on so that the page margins can be seen.

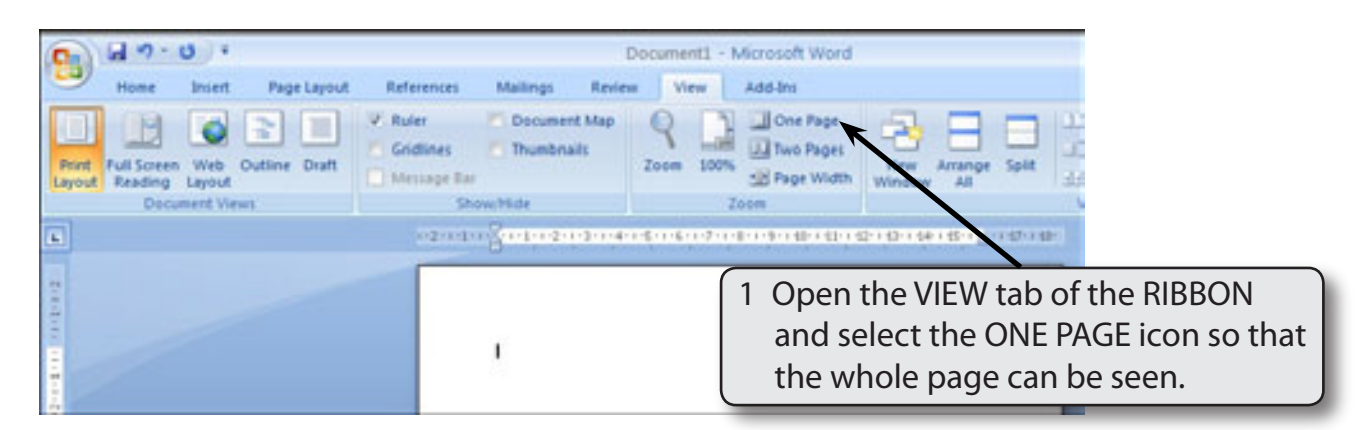

2 Click on the OFFICE BUTTON and select WORD OPTIONS.

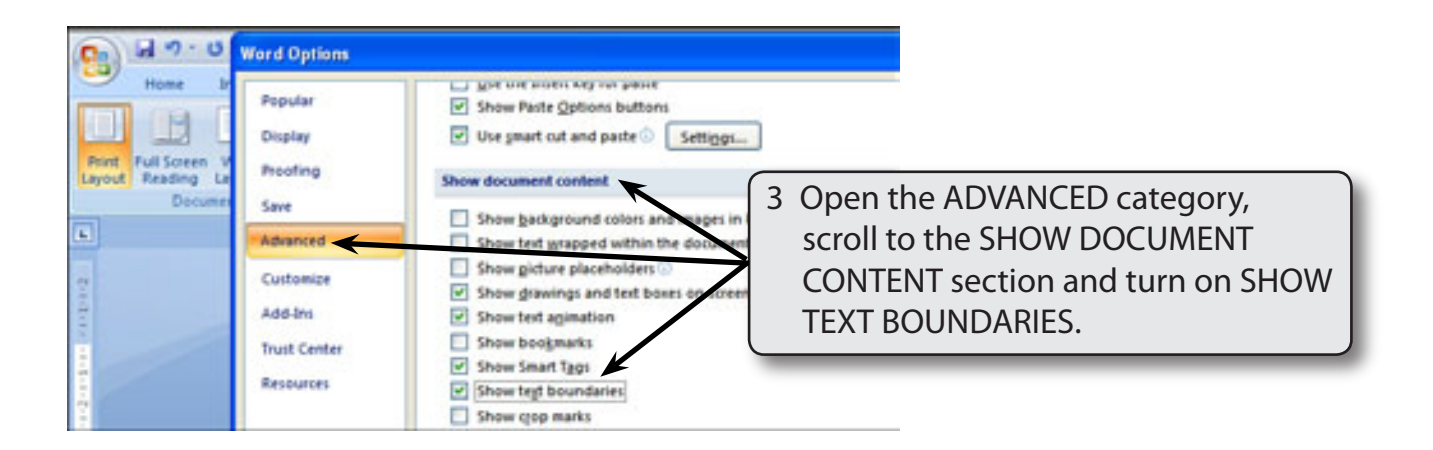

4 Select OK to return to the page.

## **B Drawing the Table**

The table will be drawn using the DRAW TABLE tool so that it can be customised.

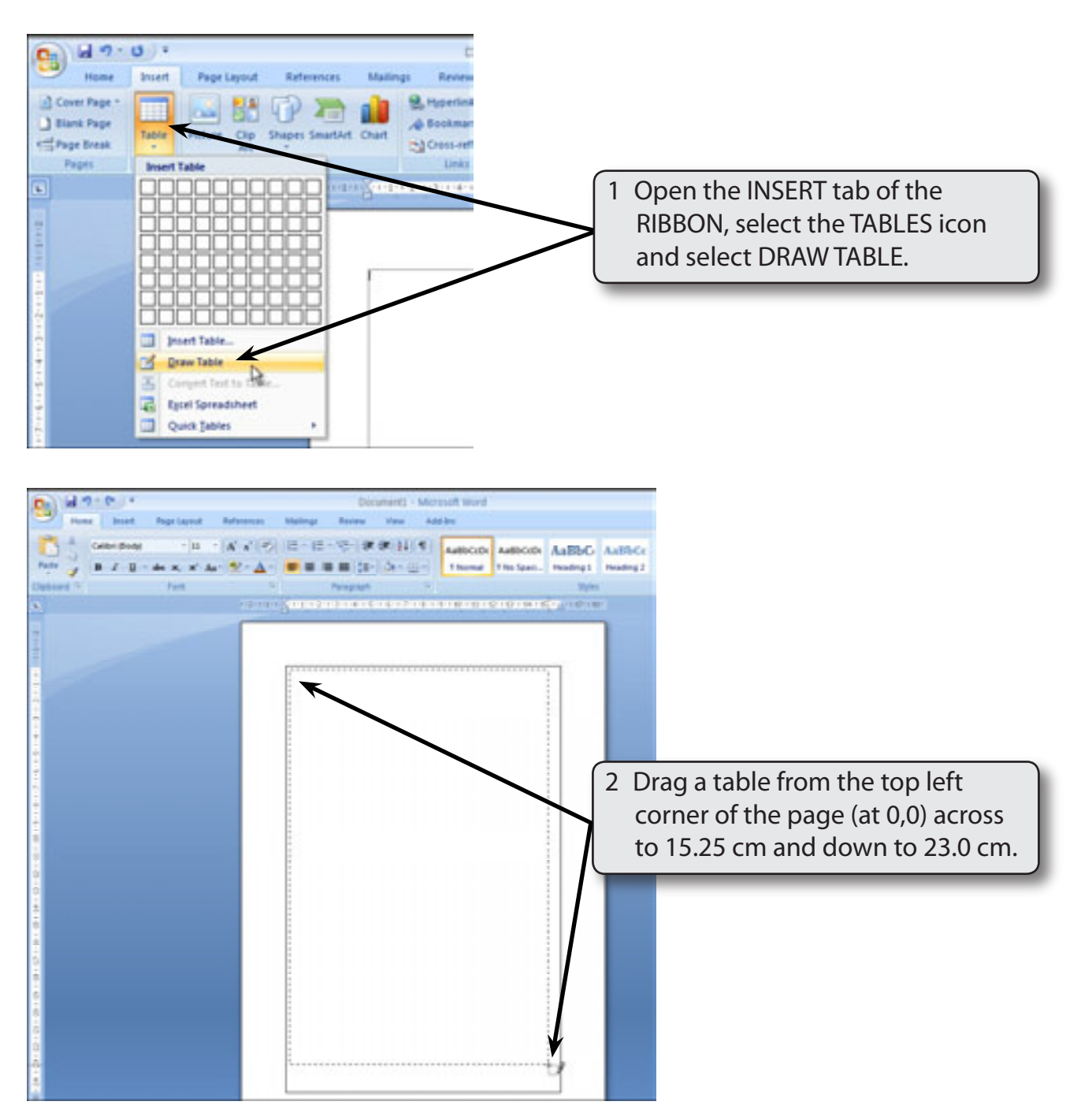

### **NOTE: A small amount of space is being left at the right and bottom margins to ensure that the table fits within the page.**

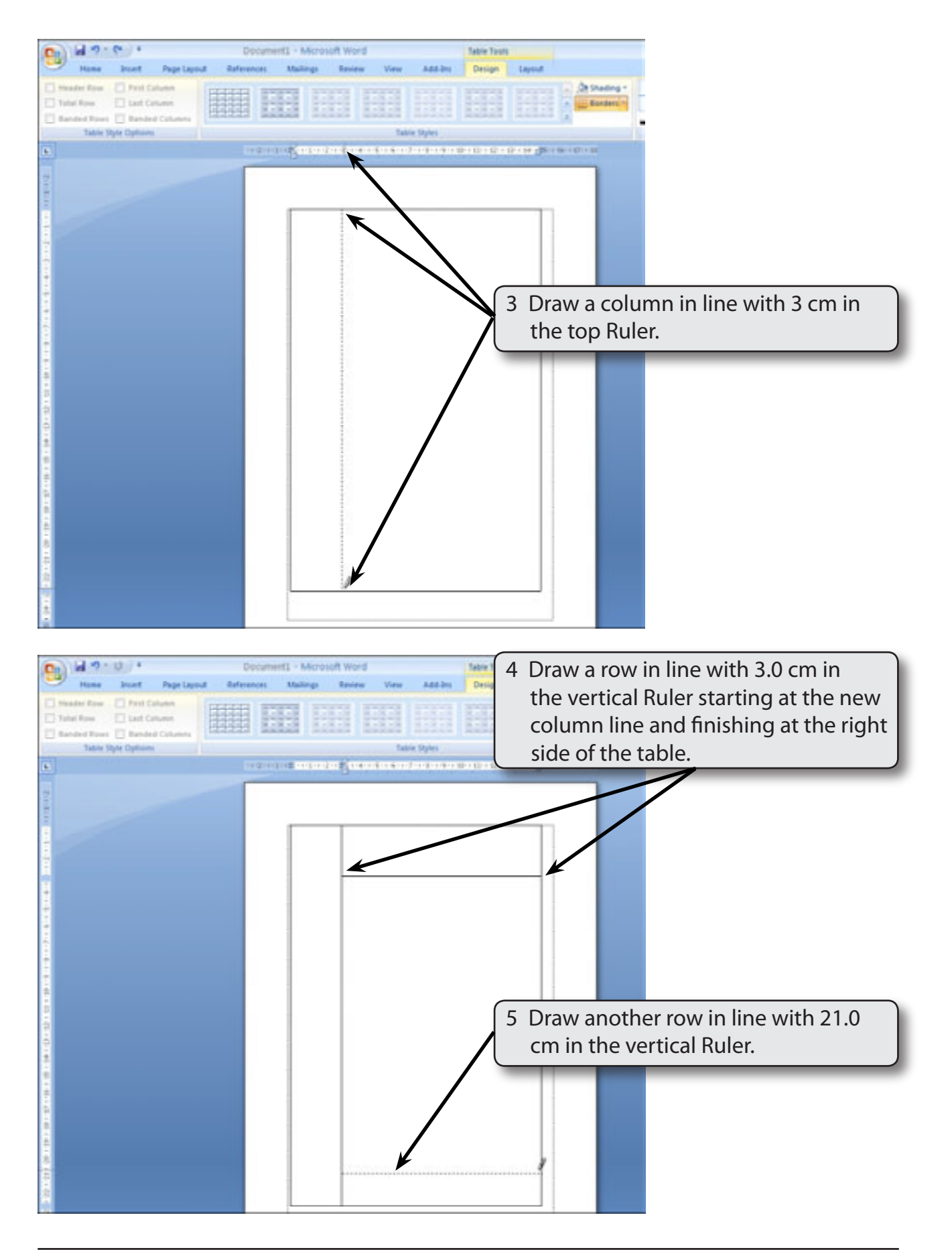